# FO904M01

NET IMPRESS コントロールモジュール用 マイコンパック

対象マイコン ML67Q4002

マイコンパック取扱説明書

株式会社DTSインサイト

# 改訂履歴

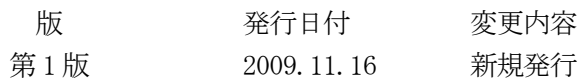

## おことわり

- 1)本書の内容の全部または一部を、無断転載することは禁止されています。
- 2)本書の内容は、改良のため予告なしに変更することがあります。
- 3)本書の内容について、ご不審な点やお気付きの点がございましたらご連絡ください。
- 4)本製品を運用した結果の内容の影響につきましては、3)に関わらず責任を負いかねますので ご了承ください。

© DTS INSIGHT CORPORATION. All Rights Reserved. Printed in Japan

# 目次

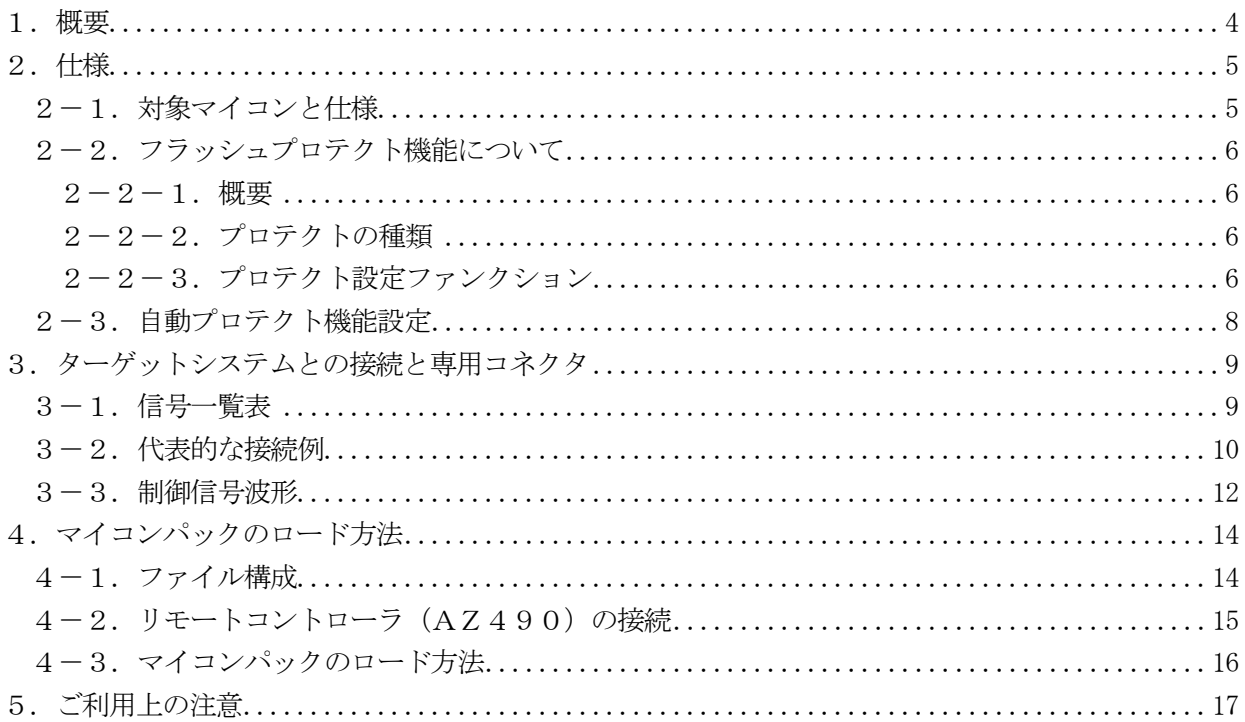

#### <span id="page-3-0"></span>1.概要

FO904M01は、NET IMPRESS用のコントロールモジュールFO904用のマイコンパッ クとなっており、沖電気工業株式会社製:ML67Q4002を対象機種としたパラメータテーブルに なっております。

その他のマイコンへの対応については、弊社または代理店へお問い合わせください。 本マイコンパックをご使用できるコントロールモジュールは、下記のとおりになっております。

【 対応コントロールモジュール 】

FO904

### < ご注意 >

本マイコンパックは、所定のコントロールモジュールとの組み合わせで使用することができます。 所定のコントロールモジュール以外との組み合わせでは、使用しないで下さい。 本製品では、NET IMPRESS本体ーターゲットシステム間のインタフェイスとしてJTAG アダプタ (AZ453) が必ず必要になります。

JTAGアダプタ (AZ453) については、弊社または代理店へお問い合わせ下さい。 マイコンパック取扱説明書には、マイコンパック固有の取り扱い上の注意事項が記されていますので、 ご利用にあたっては、必ず取扱説明書をお読みください。

本マイコンパックは、別売のリモートコントローラ(AZ490)によって、使用いたします。 マイコンパックのロード方法につきましては、第4章をご参照ください。

尚、ご不明な点がございましたら、弊社または代理店へお問い合わせください。

### 【 確認事項 】

a. 本マイコンパックとロードをおこなうコントロールモジュールとの組み合わせが 正しい組み合わせになっているか? ご使用になられるマイコンとメモリサイズ、電源仕様などが正しいことを、ご確認ください。 パラメータの値が正しくない場合は、マイコンを破壊する恐れがございますので、 十分に注意してください。

ご不明な点は、弊社または代理店へお問い合わせください。

# <span id="page-4-0"></span>2.仕様

<span id="page-4-1"></span>2-1.対象マイコンと仕様

特に記載なき項目は、NET IMPRESS標準に準じます。

<表2-1>

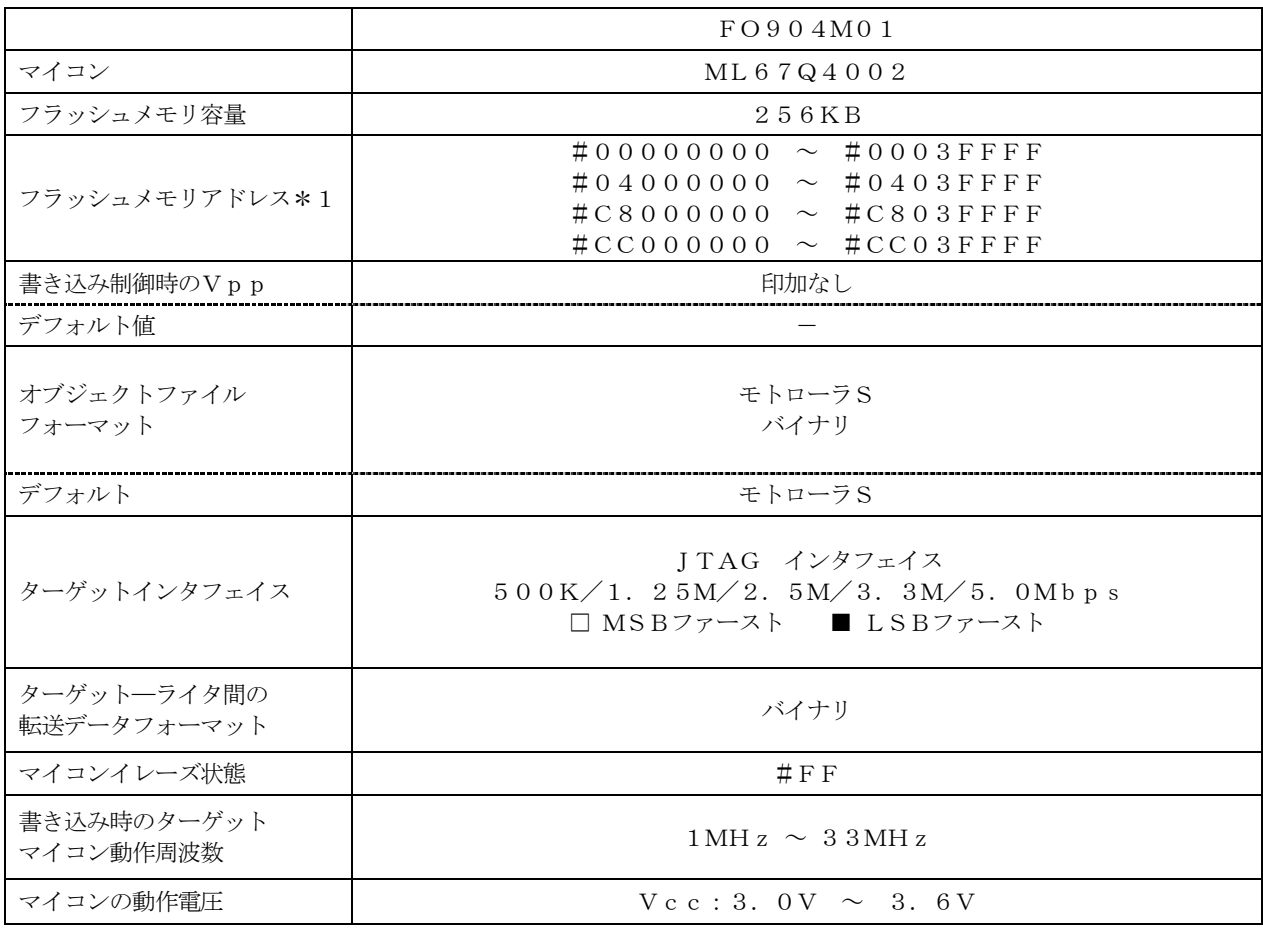

\*1:ご利用のマッピング用のパラメータファイルを用意しております。 詳細は第4章をご参照ください。

<span id="page-5-0"></span>2-2.フラッシュプロテクト機能について

<span id="page-5-1"></span> $2-2-1.$  概要

ML67Q4002は、誤書き込みを防止するためのプロテクト機能を備えています。

FO904M01は、NET IMPRESSの設定により、プログラミング前のプロテクト解除/ 非解除、プログラミング後のプロテクト有効/無効の設定が可能です。

注意:プロテクトを有効にしたエリアに対して書き込みを実行した場合、エラーとなる場合があります のでご注意ください。

<span id="page-5-2"></span>2-2-2.プロテクトの種類

ML67Q4002では、以下の2種類のプロテクトを有効にすることが可能です。

①チッププロテクト :フラッシュメモリ全域(#C8000000~#C803FFFF)に 対してプロテクトを有効にします。

②ブロックプロテクト:フラッシュメモリの一部(#C803C000~#C803FFFF)に 対してプロテクトを有効にします。

ただしプロテクトの解除は、有効になっているプロテクトの種類にかかわらず、フラッシュメモリ 全域のプロテクトを解除します。

<span id="page-5-3"></span>2-2-3.プロテクト設定ファンクション

プロテクトの解除,プロテクトの有効設定は以下のファンクションで実行可能です。

(スタンドアロンのみ)

①プロテクト解除

フラッシュメモリ全域のプロテクトを解除します。

詳細はFO904インストラクションマニュアルをご参照ください。

②プロテクト有効(一部エリア)

ブロックプロテクトを有効にします。

以下にFO904M01における、ブロックプロテクトの手順を記述します。

まず、リモートソフト上で、NET IMPRESSを以下のように設定します。

 $<$  $\boxtimes$  2 – 2  $>$ 

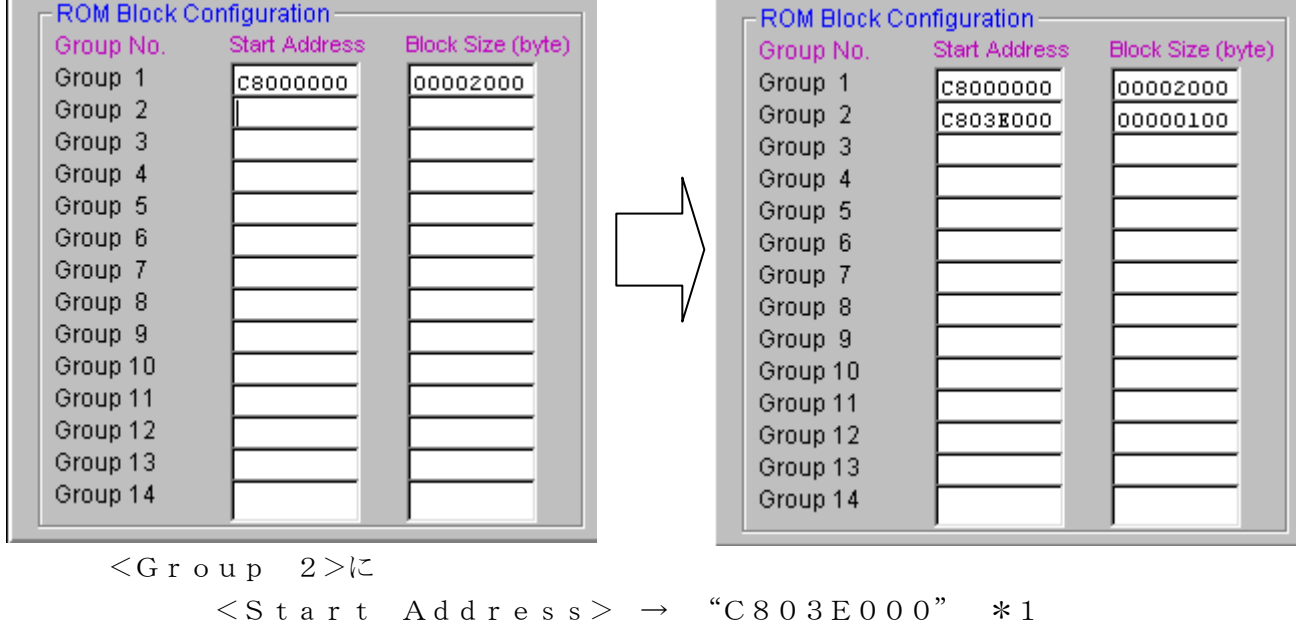

 $\langle B \vert 1 \text{ o c k} \quad S \vert 1 \text{ z e} \rangle$   $\rightarrow$  "100"

を設定します。

## \*1 スタートアドレスを#C803E000としていますが、実際にプロテクトが 有効になる領域は#C803C000~#C803FFFFとなります。

次に、

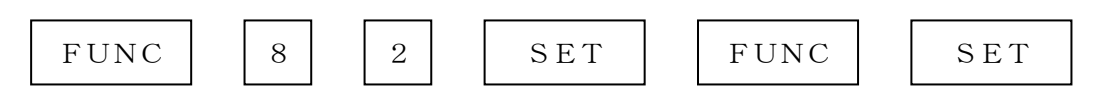

のキー操作により、ブロックプロテクトコマンドを発行します。

③プロテクト有効(全エリア)

 ブロックプロテクトの設定によらず、フラッシュメモリ全域に対してプロテクトを有効にします。 詳細はFO904インストラクションマニュアルをご参照ください。

### <span id="page-7-0"></span>2-3.自動プロテクト機能設定

 FUNC D4 でデバイスファンクションEPR、またはERASEの消去実行前のプロテクト解除、 E. P. R、PROGRAMのリードベリファイ後、プロテクト有効にするコマンドを発行するか どうかを設定します。

通常はSt'dモード(デフォルト)でご利用ください。

| リモートソフト<br>設定 | N E T<br>IMPRESS<br>LCD表示 | 書き換え実行前<br>プロテクト解除 *1 | 書き換え実行後<br>プロテクト有効 |  |  |
|---------------|---------------------------|-----------------------|--------------------|--|--|
| 0000          | Op t. 0                   | OFF                   | OFF                |  |  |
| 0001          | Op t. 1                   | OFF                   | ON<br>(一部ブロック)     |  |  |
| 0010          | Opt. $2$                  | ON                    | OFF                |  |  |
| 0011          | Op t. 3                   | ON                    | ON<br>(一部ブロック)     |  |  |
| 0100          | Opt. $4$                  | OFF                   | OFF                |  |  |
| 0101          | Opt. $5$                  | OFF                   | ON<br>(全ブロック) *2   |  |  |
| 0 1 1 0       | Op t. 6                   | ON                    | OFF                |  |  |
| 0 1 1 1       | St 'd                     | ON                    | ON<br>(全ブロック)*2    |  |  |

 $<$ 表2-3>

\*1 プロテクト解除はフラッシュメモリの全ブロックに対して行われます

\*2 ブロックプロテクトの設定によらず全エリアに対してプロテクトを有効にします。

# <span id="page-8-0"></span>3.ターゲットシステムとの接続と専用コネクタ

## <span id="page-8-1"></span>3-1.信号一覧表

本マイコンパックをご利用頂いた場合のターゲットプローブコネクタ端の信号表を示します。

| マイコン信号名                      | AZ453信号名   |                    |                   | マイコン信号名    |            |
|------------------------------|------------|--------------------|-------------------|------------|------------|
| <b>TMS</b>                   | <b>TMS</b> | $\left(11right)$   | $\mathbf{1}$      | TVpp1      |            |
| RESET_N                      | /TRES      | $\left( 12\right)$ | $\overline{2}$    | Vcc        |            |
| マルチプレクサ用<br>(5V)             | /TICS0     | (13)               | 3                 | TMODE      |            |
| マルチプレクサ用<br>$(2 \sim 3.6 V)$ | /TICS1     | (14)               | $\left(4\right)$  | TVcc1      | Vcc        |
| ウォッチト゛ック゛ハ゜ルス                | <b>WDT</b> | (15)               | $\left(5\right)$  | <b>GND</b> | <b>GND</b> |
| nTRST                        | TAUX3      | (16)               | $\left(6\right)$  | <b>TCK</b> | <b>TCK</b> |
|                              | TAUX4      | 17                 | $\left( 7\right)$ | <b>GND</b> | <b>GND</b> |
|                              | reserved   | 18                 | $\left[8\right)$  | TDI        | TDI        |
|                              | /TSEQ      | 19                 | $\left(9\right)$  | <b>GND</b> | <b>GND</b> |
| <b>GND</b>                   | <b>GND</b> | (20)               | $\left(10\right)$ | <b>TDO</b> | <b>TDO</b> |

<表3-1:ターゲットプローブ信号表 (FO904M01) >

○は、必ず接続頂く信号線です。

( ) の信号については必要な時のみ接続してください。

注意: 〇も() も印のない信号線は絶対にターゲットシステムの回路には接続しないでください。

#### <span id="page-9-0"></span>3-2.代表的な接続例

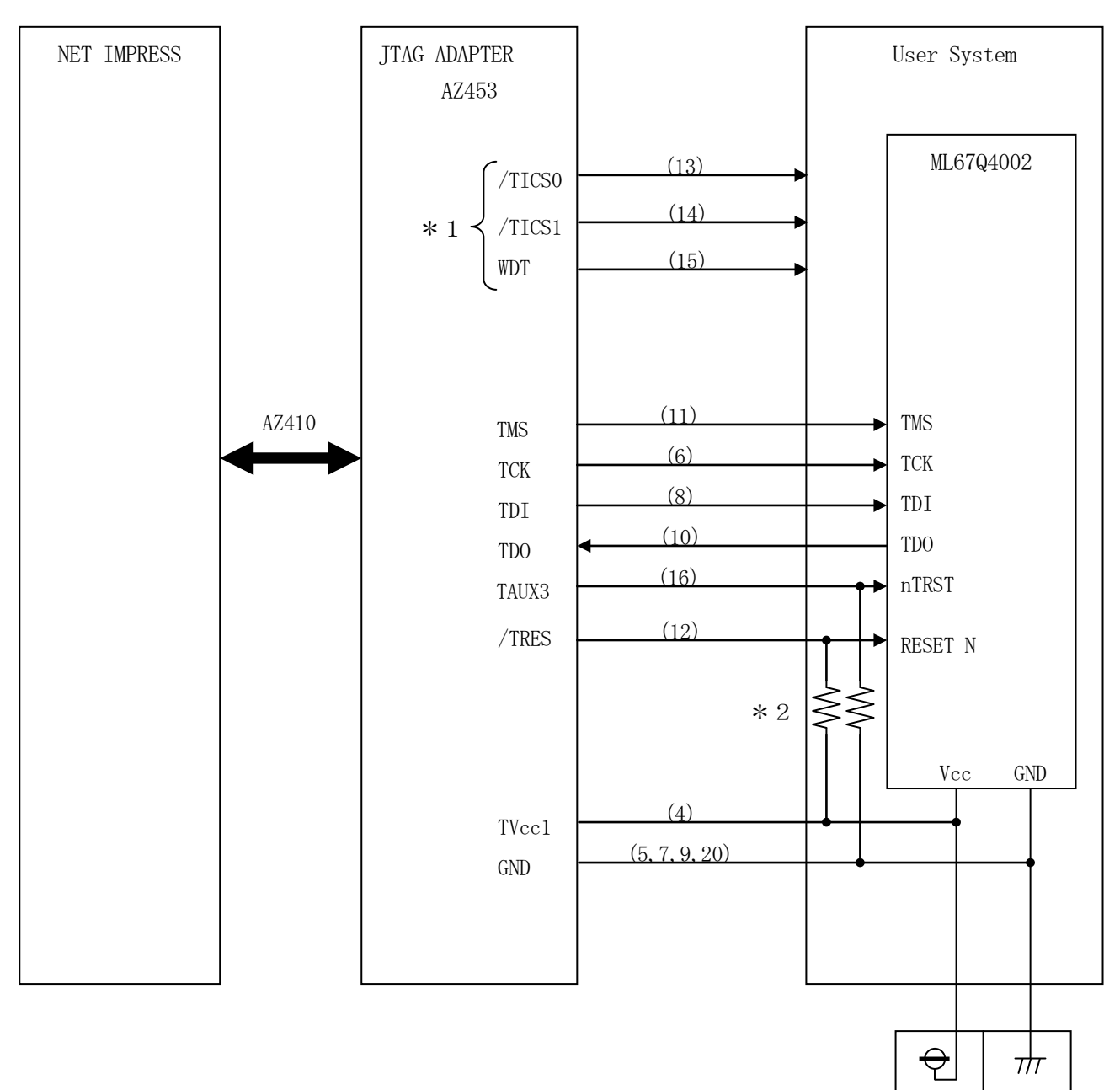

\*1 オプション機能です。

\*2 抵抗値は10KΩを推奨します。

<図3-2:ターゲットシステムとの接続例 >

- ①"書き込みモード"など一部の書き込み信号がユーザシステムとの共用端子に定義されている 場合には、それらの信号のマルチプレクス回路をユーザシステムに実装してください。/TICS 信号は、NET IMPRESSのデバイスファンクション実行時にだけアサートされる信号です。 この信号によって共用端子に実装される信号切替えを行います。 書き込み制御に使われるこれらの信号が、フラッシュマイコンから制御用専用信号線として定義 されるターゲットシステムでは、マルチプレクス回路は不要です。 マルチプレクス回路をユーザーターゲットシステムにいれていただくことにより、/TICS0、 /TICS1、がネゲートされている時(デバイスファンクションを実行していない時)にNET IMPRESSが接続されていない(コネクタを外した)状態と同一の条件をつくることができ ます。
- ②WDT信号端子には、WDT Period【 FUNC D5 】で設定されたクロック信号が NET IMPRESSより出力されます。

フラッシュメモリ書き込み中に、所定のクロック信号が必要なユーザ回路へ接続しご利用 ください。

③/TRES信号は、ターゲットシステム内でワイヤードオアをとり、マイコンの /RESET端子に接続して頂けるよう、オープンコレクタ出力の信号としています。 JTAG RESET端子に接続いただくTAUX3信号は、トーテムポール出力の信号です。 <span id="page-11-0"></span>3-3.制御信号波形

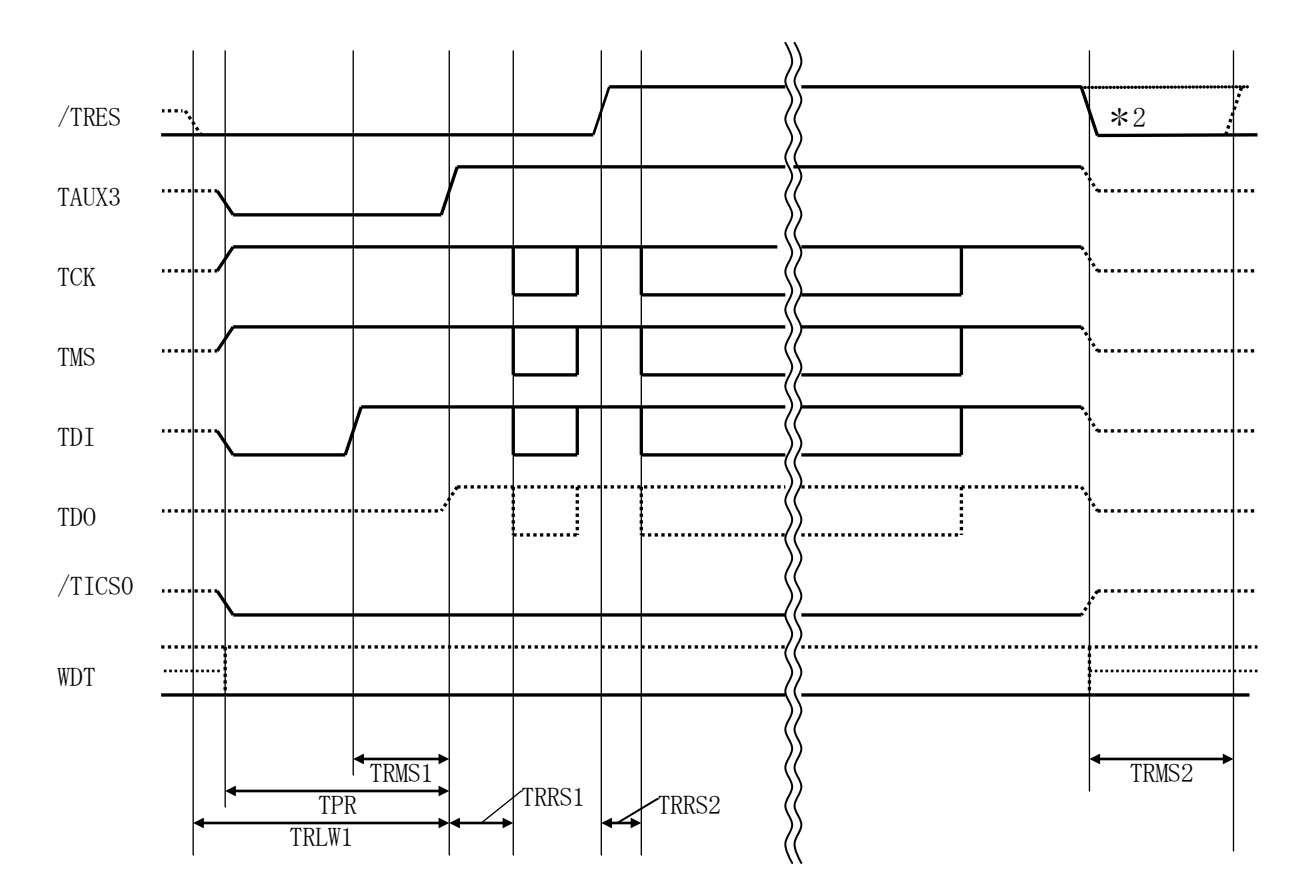

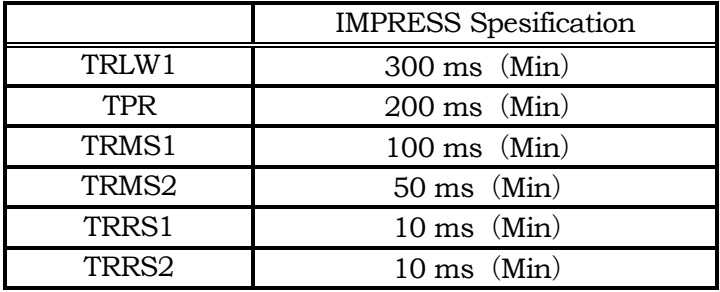

\*1: " "は、HiZを示します。

\*2: オプション機能です。

12

- ①フラッシュプログラマの電源投入後、ターゲットシステムの電源を入れてください。 フラッシュプログラマは電源投入直後からリセット信号をアサートします。また、WDTの出力を 開始します。
- ②プログラムコマンドの起動によって/TICS0、/TICS1がアサートされ、フラッシュ プログラム用のインタフェイスがターゲットシステム上でフラッシュプログラマ側に接続されます。 (フラッシュプログラム用のインタフェイス信号が他のユーザ回路から独立して常時フラッシュ プログラマに専有されるシステムでは、本信号による信号切替えは必要ありません)
- ③プログラミングモードが起動され、規定の通信回線を使ってNET IMPRESSとの通信を 始めます。通信は、あらかじめ設定されている通信条件で行います。

④プログラミング終了後、/TICS0、/TICS1をネゲートします

⑤フラッシュプログラマはデバイスファンクション非実行中もリセット信号をアサートし続けます。 また、WDTも常時出力されます。

# <span id="page-13-0"></span>4.マイコンパックのロード方法

<span id="page-13-1"></span>4-1.ファイル構成

本マイコンパックをご利用いただくにあたって、事前に以下のファイルをご用意ください。 <表4-1-1 弊社提供ファイル>

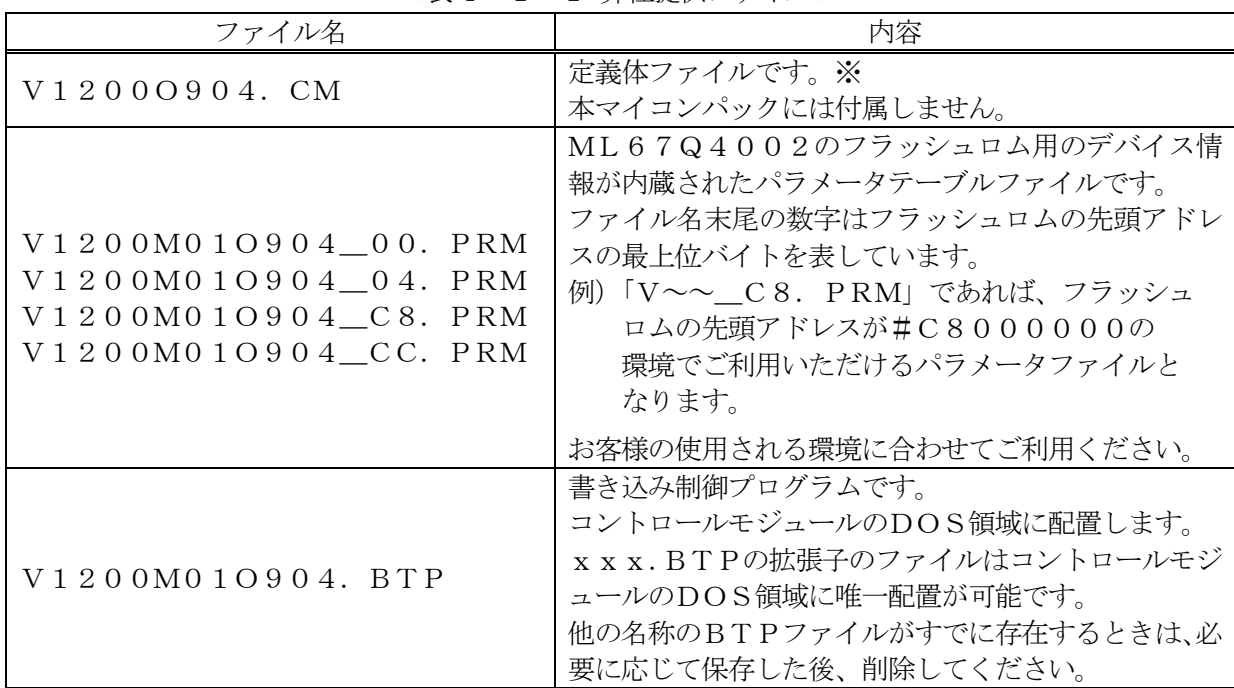

※ 最新の定義体バージョンは本項に記載されているバージョンと異なる場合があります。 (ファイル名「V x x x ~~. CM」の x x x が定義体のバージョンを示します。) 詳細は弊社または代理店にお問い合わせ下さい。

| ファイル名         | 内容                                                                   |
|---------------|----------------------------------------------------------------------|
| Object. x x x | <sup>1</sup> プログラムするオブジェクトファイルです。                                    |
| Object. YSM   | バッファRAM不正変化検出用のファイルです。<br>詳細はNET IMPRESSのインストラクション<br>マニュアルをご参照ください。 |

<表4-1-2 お客様にご用意いただくファイル>

<span id="page-14-0"></span>4-2.リモートコントローラ(AZ490)の接続 AZ490は、パーソナルコンピュータ (Windows環境)上で動作いたします。 パーソナルコンピュータ(IBM-PC)とNET IMPRESSをETHERNETケーブル (10BASE-T)で接続します。

NET IMPRESSには、ターゲットマイコン用のコントロールモジュールを実装しておきます。 NET IMPRESSに実装されたコントロールモジュールにマイコンパックをロードすることと なります。

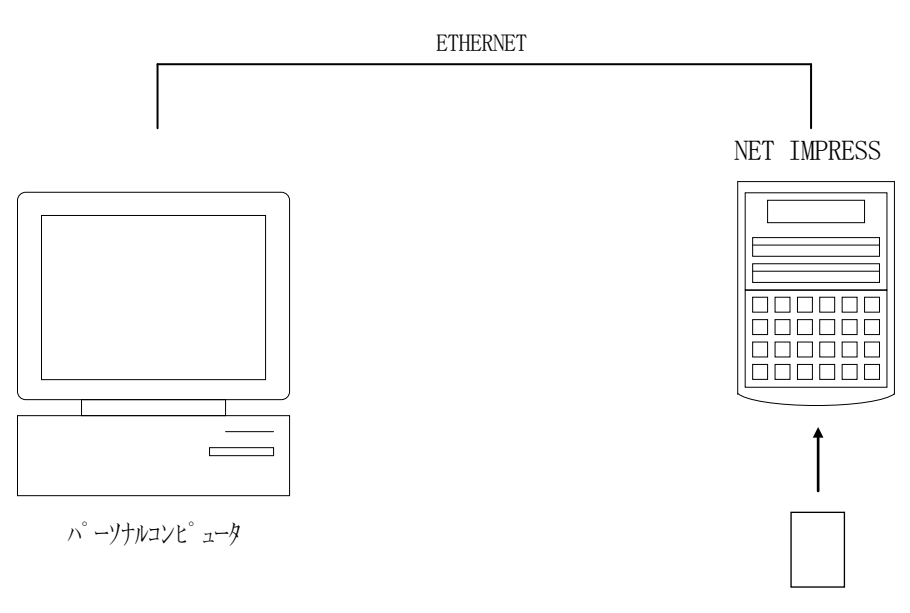

コントロールモジュール

 $<$  $\boxtimes$  4 - 2  $>$ 

#### <span id="page-15-0"></span>4-3.マイコンパックのロード方法

マイコンパックのロードは、別売のリモートコントローラ(AZ490)でおこないます。

ロード機能は、【 File Transfer 】画面の【 Load Parameter 】の機能を 使用し、コントロールモジュールへのロードをおこないます。

パラメータロード機能を選択いたしますと、パラメータテーブルを選択する画面が表示されますので、 マイコンパックを選択し、実行してください。

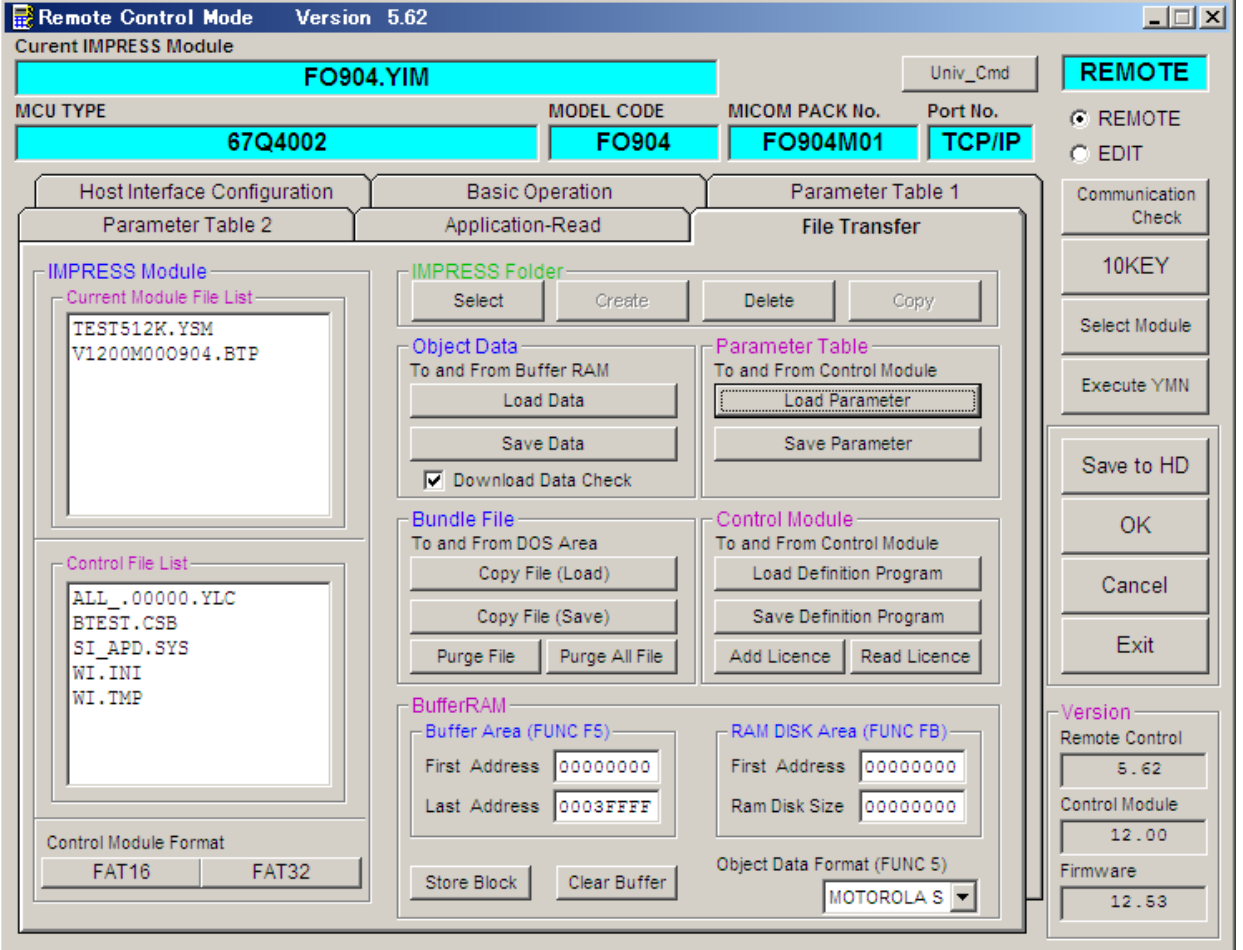

 $<$ 図4-3>

## <span id="page-16-0"></span>5.ご利用上の注意

壊する恐れがあります。

- ①本コントロールモジュールは、弊社フラッシュマイコンプログラマ専用のコントロールモジュールで す。弊社、フラッシュマイコンプログラマ以外ではご使用にならないでください。
- ②本コントロールモジュールは指定されたフラッシュマイコン専用のものです。 他のマイコンへの書き込みには、書き込みを行うマイコン専用のコントロールモジュールをご利用く ださい。マイコンとコントロールモジュールとの対応を誤って使用すると、ターゲットシステムを破
- ③NET IMPRESSは、ターゲットシステムとのインタフェイスIC(AZ453内部IC)電 源用に数mAの電流をTVcc端子より消費いたします。
- ④コントロールモジュール(コンパクトフラッシュカード)は、絶対にイニシャライズ(フォーマッテ ィング)しないでください。イニシャライズされますと、コントロールモジュール内の定義体(コン トロールプログラム)も消去されてしまいます。
- ⑤デバイスファンクション又は、ファンクション実行中には、コントロールモジュールの脱着は、行わ ないでください。 コントロールモジュールアクセス中に、脱着してしまいますとコントロールモジュールを破壊する恐 れがあります。

⑥フラッシュマイコンプログラマは、コントロールモジュールを実装した状態で動作します。